## **ENROLLING IN LINKED CLASSES**

English (ENGL&/ENGSI) & Math (MAT/MATSI)

English and Math are two subjects that may have linked classes. Details under the class *Enrollment Requirements* and *Class Notes* will explain if that specific class section is linked, and to which class number. If the class is linked, **you must enroll into both at the same time**. Adding the sections separately will cause an enrollment error.

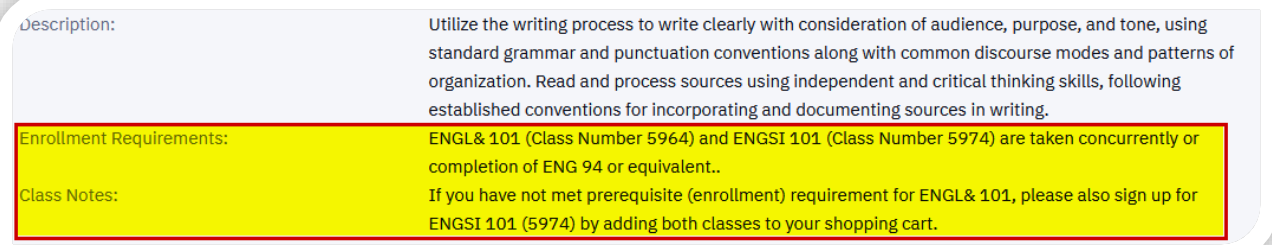

## **Make note of the linked** *Class Number* **listed to make sure you enroll into the correct section**

## **DO YOU HAVE YOUR CLASS NUMBERS?**

- 1. Log into your ctcLink account [\(www.cptc.edu/mycc\)](http://www.cptc.edu/mycc).
- 2. Under the *Enrollment* icon, select **Shopping Cart.**
	- Click *Add Class*, and select **Add by class number.**
	- Enter each *Class Number* and click **Add.** 
		- Enter the class *Permission Number*, if required.
			- Check the *Waitlist if class is full* box, if you would like to be added to the wait list in the case the class is full.

## **NEED TO SEARCH FOR CLASSES?**

- 1. Log into your ctcLink account [\(www.cptc.edu/mycc\)](http://www.cptc.edu/mycc).
- 2. Select the **Class Information** icon and select **Class Search** or **Browse Classes**.
	- Use the search criteria options to **search for classes**.
	- **Class Numbers** are shown in parenthesis under the *Section* column.
	- Click the right arrow (>) to view class section details and to add the class to your **(Shopping) Cart** or **Enroll**.
		- Enter the class *Permission Number*, if required.
		- Check the *Waitlist if class is full box*, if you would like to be added to wait list in the case the class if full.

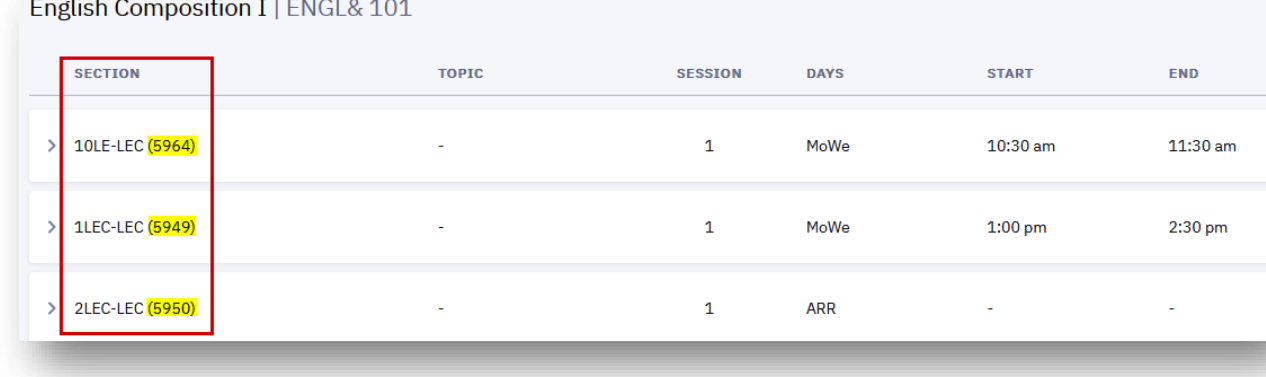

- 3. **Ready to Enroll?** View your *Shopping Cart* and check the box for all the classes you wish to register for, and click *Enroll.*
- 4. *'Successfully added class…'*confirmation message appears.